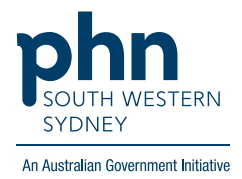

## POLAR Walkthrough **Patients with active Hep C with no APRI risk recorded**

## **Patient Cohort:**

- Practice Active and RACGP Active (step 2)
- Has an active Hep C diagnosis (step 4)
- No APRI risk recorded (step 5)

**Note: Patient cohort can be modified by adding or removing steps according to your practice needs.**

1. Log in to **POLAR** > Click **Reports** > Click **Clinic Summary Report**

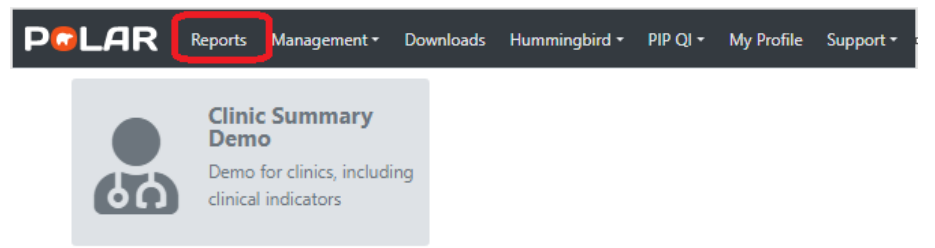

2. Click **RACGP & Practice Active Patients** (Filters patients who have visited your practice at least three times in the last two years, and their record is Active in your practice clinical software)

**RACGP & Practice Active Patients CURRENTLY SELECTED** 

3. On the top menu bar > go to **Clinical** > choose **Clinical indicators**

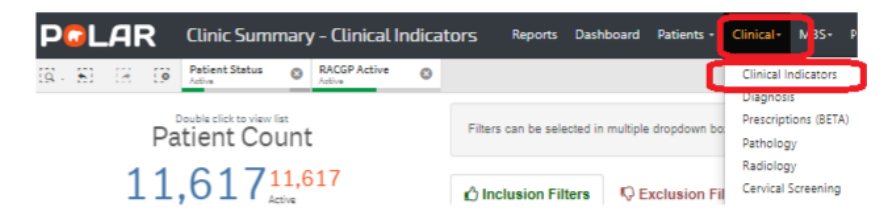

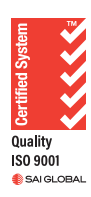

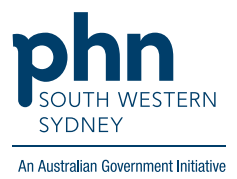

4. Click on **Inclusion Filters >** go to **Diagnosis** > on **Active Diagnosis** select **Active** > On **AND SNOMED** click on the **magnifying glass** and type **Hepatitis C >** Select **Hep C antibody test positive** and **Viral Hepatitis C >** Apply

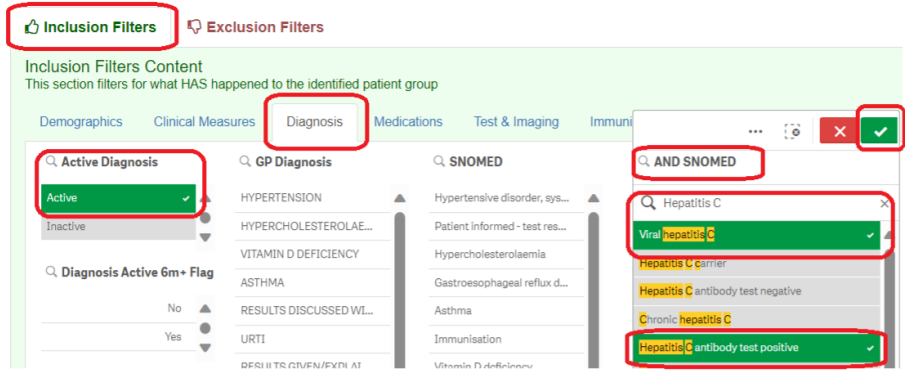

5. Go to **Risk** > on **APRI Risk** click on the **magnifying glass** and select **Unknown** > Apply

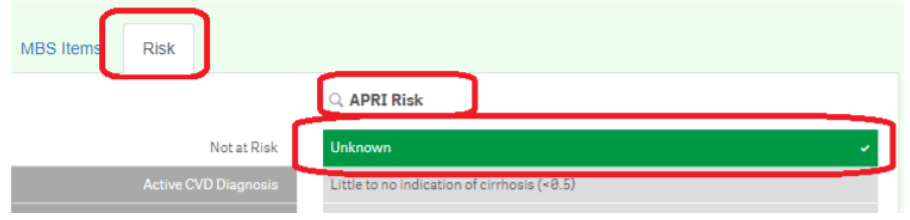

6. Click on **Patient List** on the top right-hand side of the screen.

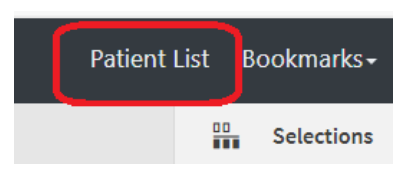

7. Click on **Export to Excel** and save it as an Excel file.

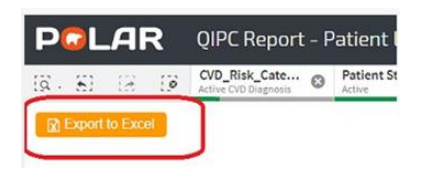